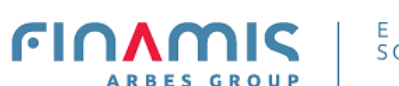

- FINANCE SOLUTIONS

# **Užívateľská príručka pre demo investičnej webovej aplikácie**

# AmcWeb

26. 10. 2022

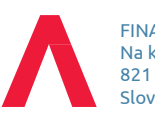

FINAMIS s.r.o. Na križovatkách 29 821 04 Bratislava Slovenská republika

+4212 482 015 11 [office@finamis.com](mailto:office@finamis.com) [www.finamis.com](http://www.finamis.com/)

### Úvod

Nasledujúci popis uľahčí orientáciu užívateľa v demo aplikácii pri prvom kontakte s užívateľským prostredím.

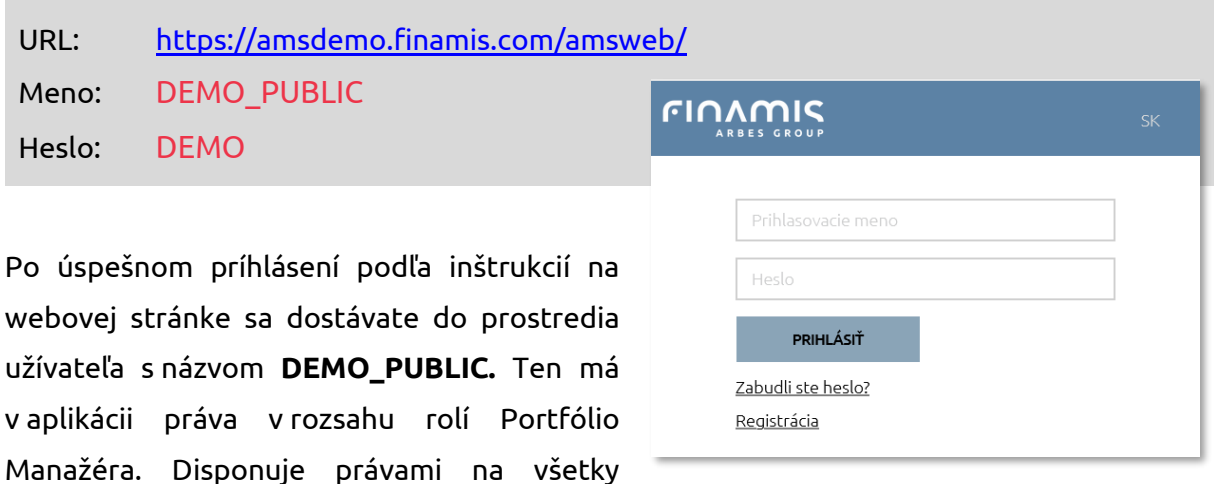

portfóliá (viac ako 1000) a približne 10 fondov. Má tiež prístup do väčšiny funkčných častí demo prostredia.

#### Výber portfólia

Naše

Výber jedného demo portfólia je nevyhnutný krok pre získanie všeobecnej predstavy o štruktúre ponuky a informácií. Výber uskutočníte priamo zo zoznamu - **Zoznam portfólií** alebo z histórie posledne prezeraných portfólií. Na druhý spôsob slúži vyhľadávač v pravej časti aplikácie. Vpravo hore si užívateľ tiež zvolí dátum a jazykovú mutáciu, v ktorej bude zvolené portfólio analyzovať.

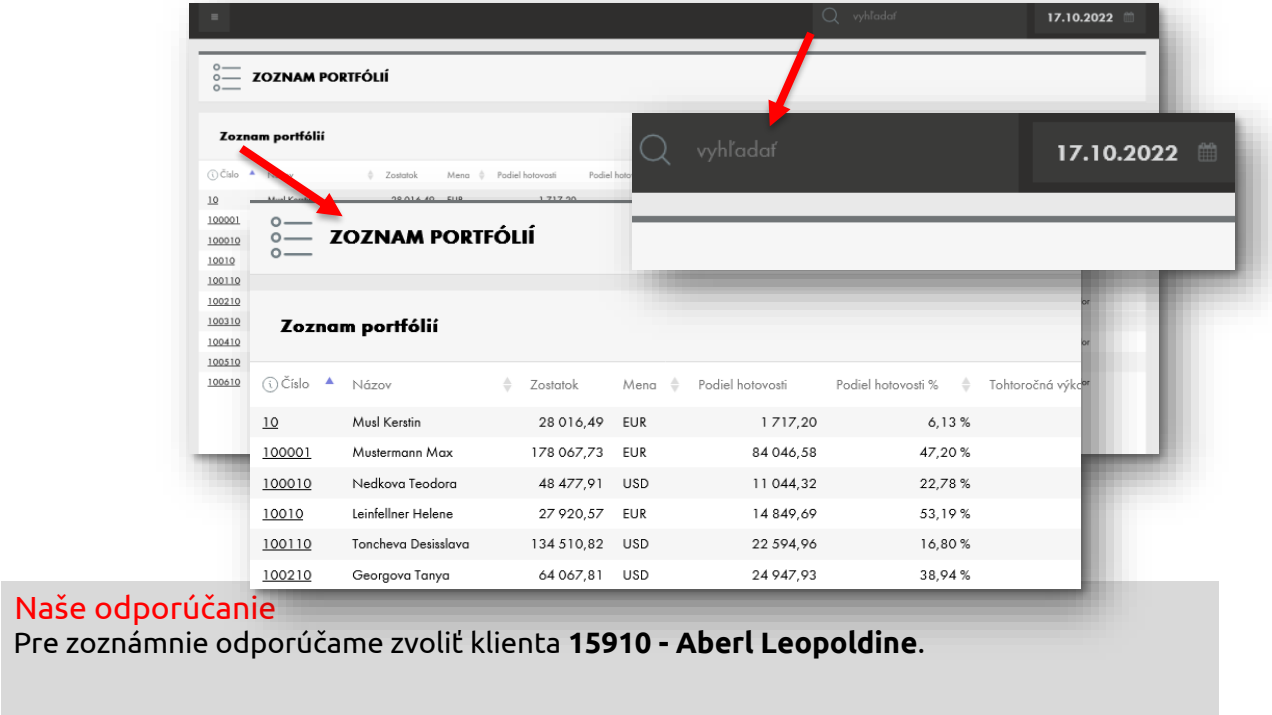

#### *Pozn:*

**Zoznam simulovaných portfólií** je prístupové miesto pre užívateľov, ktorí požiadali o vytvorenie vlastného portfólia s fiktívnym majetkom. V tejto forme je demo prostredie vhodné pre testovanie investičných scenárov, ako výukový nástroj a pod.

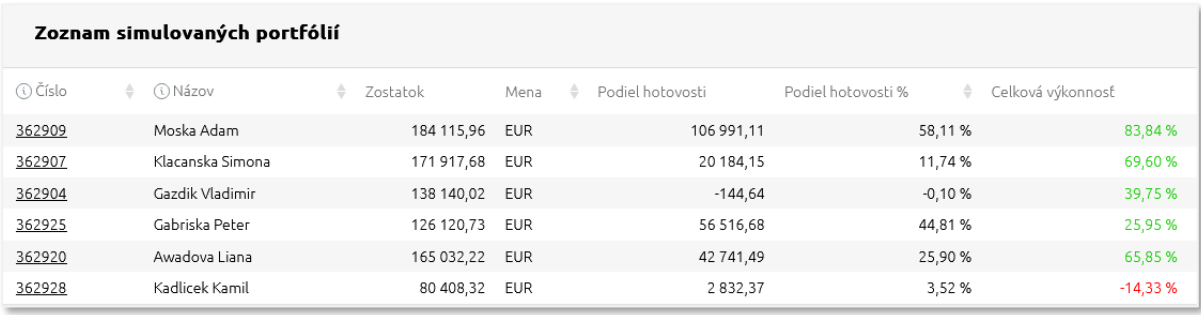

# Po výbere portfólia

Funkčné celky prepína užívateľ pomocou hlavného menu , ktoré sa rozbaľuje v ľavej časti. Základnú časť menu tvoria položky menu.

- DOMOV tu Zoznam portfólií, obsah flexibilný
- ZOZNAM PORTFÓLIÍ návrat na Zoznam portfólií
- PORTFÓLIO komplexný prehľad zvoleného portfólia
- POZÍCIE pozície portfólia agregované podľa rôznych kritérií
- TRANSAKCIE zoznam rôznych typov transakcií
- SPRÁVA OBJEDNÁVOK podmenu pre správu objednávok
- AGREGOVANÝ PREHĽAD pozri kapitolu Nástroje pre analýzu aktív

Zobrazenie menu položiek závisí tiež od role prihláseného užívateľa

- portfolio manažer
- finančný agent/sprostredkovateľ
- koncový užívateľ

**DOMOV** ≙∖ ZOZNAM PORTFÓLIÍ  $|\equiv|$ r PORTFÓLIO Þ áŃ **POZÍCIE** Þ d TRANSAKCIE

# Nástroje pre analýzu aktív

**Risk Manager** - obsahuje Value-at-Risk (VaR) ukazovatele a rôzne historické  $\geq$ porovnania. Pre správne výsledky odporúčame zvoliť portfólio **15910 Aberl Leopoldine** alebo **DEMO EUR.** Tu sa hodnoty VaR počítajú denne. Prístup sa nachádza v menu Portfólio - Prehľad Value-at-Risk. (obr.)

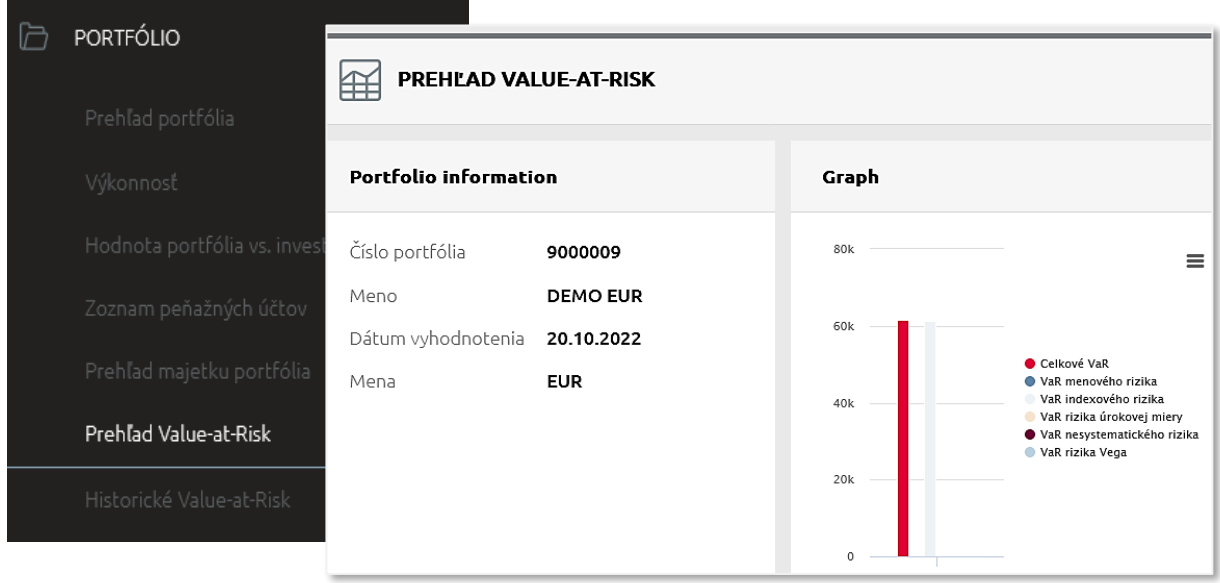

➤ **Správa objednávok** - poskytuje aktuálny prehľad pozícií, možnosť zadania jednej alebo viacnásobnej objednávky a poskytuje prehľad vytvorených objednávok (Zoznam objednávok).

#### *Pozn:*

V deme objednávky neposielame skutočne na trh, ostávajú v systéme. V prípade simulovaných portfólií prichádza k fiktívnemu uspokojeniu nákupu do portfolia. V deme sú dáta aj ceny simulované, majú mierne modifikované hodnoty. Správu objednávok preklikáte v portfóliu **96910 Grill Tina**.

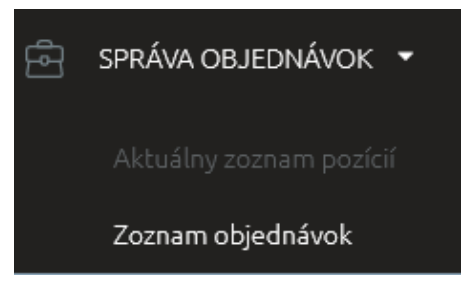

> **Agregovaný prehľad/Prehľad úrovne** poskytuje agregovaný pohľad na majetok v správe na rôznych úrovniach organizačnej alebo odbytovej štruktúry. Portfólia sú rozdelené do niekoľkých úrovní. Úroveň "AMS-WEB Demo" reprezentuje jednu inštitúciu. Pod ňou sú zadefinované 4 krajiny, rozdelené na 1 až 3 regióny riadené regionálnymi manažérmi, ktorí riadia portfólio manažérov s priradenými koncovými klientmi. Na každej úrovni možno zvoliť prehľad spravovaného majetku, agregované pozície cenných papierov, voľné peňažné

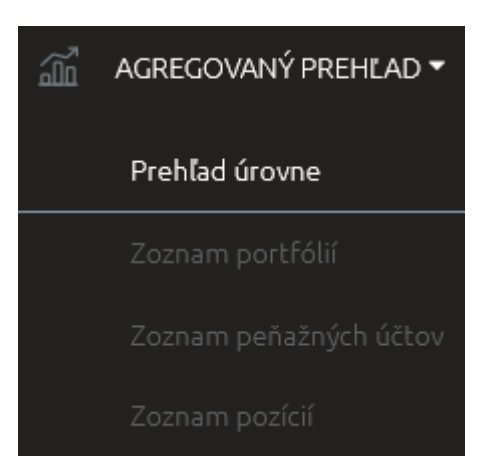

prostriedkov, prípadne zoznam portfólií zaradených v aktuálne zvolenej úrovni. (celkový zostatok, zostatok na majetkových účtoch, zostatok na peňažných účtoch)

# Špeciálne funkcionality

**Alokácia portfólia zloženého z fondov** - je špecifická funkcionalita pre zobrazenie ⋗ časti majetku alokovanej vo fondoch, tzv. Funds Through Calculation. Takýto spôsob prepočtu umožňuje detailný pohľad, do akých oblastí bol majetok alokovaný.

Pre ukážku vyhľadajte portfólio **10 Musl Kerstin**. Následne v pravom hornom rohu aplikácie nastavte dátum zobrazenia 31. 12. 2010 alebo starší. Na stránke **Pozície - Zoznam pozícií** vidíme pre toto portfólio 4 fondy (Fidelity Funds, Raiffeisenfonds, Kathrein Euro Bond a ZZ TREND). Prekliknete sa teraz na stránku **Pozície – Investičné koše / Meny / Krajiny / Sektory**, kde je zobrazená alokácia do investičných košov, mien, krajín a sektorov s aktivovanou metódou prepočtu cez fondy. Výsledky výpočtu sú uvedené percentuálne aj graficky.

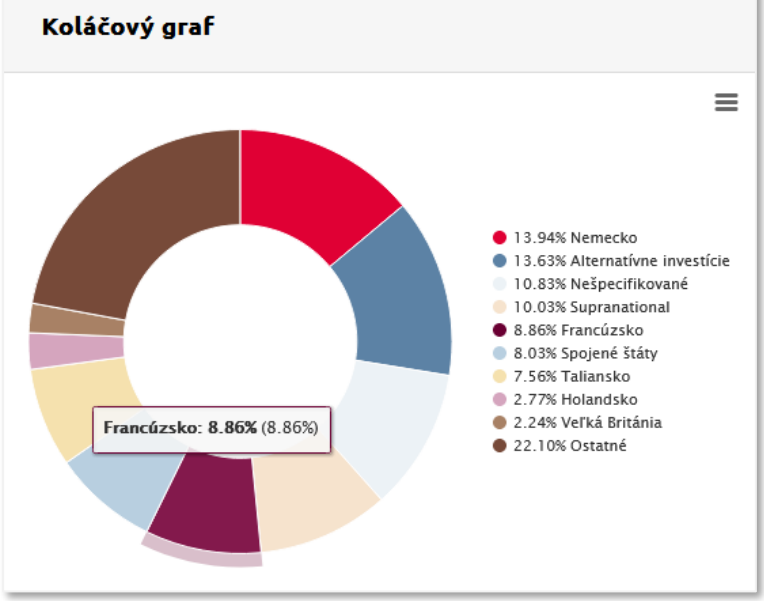

> **Kompozitné portfóliá** – touto funkcionalitou je možné spojiť viacero portfólií do jedného kompozitu na základe rôznych kritérií (napr. zoskupenie na základe klienta alebo privátneho bankára,...). Pre ukážku vyhľadajte kompozit **9786544 Fischer**, tvorený zo 4 portfólií a navigujte sa na stránku **Portfólio - Zoznam portfólií v kompozite**. Kompozitné portfólio poskytuje užívateľovi agregovaný náhľad na jednotlivé atribúty priradených portfólií.

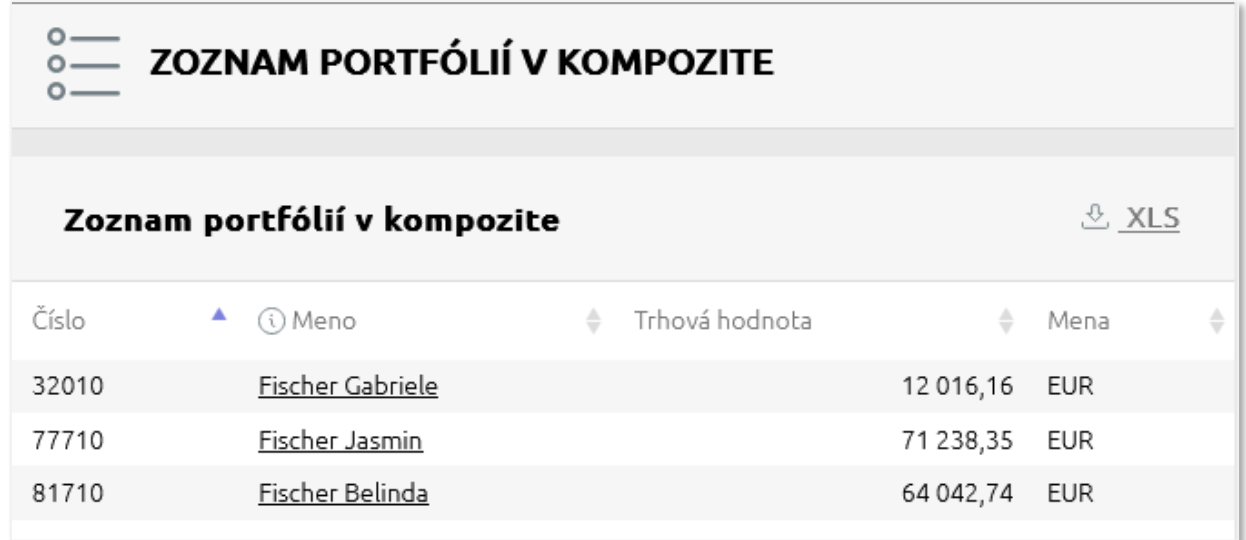

**Selektívne zobrazenie informácií pre koncových klientov** - aplikácia je prístupná pre  $\geq$ viacero typov užívateľov. Poskytuje pohľad a definovateľné užívateľské role pre manažment, klientských pracovníkov (napr. portfólio manažérov) až po koncových užívateľov.

#### **Príklad typu Koncový užívateľ**

Odhláste sa z aplikácie a prihláste znovu ako koncový užívateľ s právom iba na vlastné klientské portfólio, v tomto prípade **89710 Tempelmayr Mina**. Prístup je umožnený len na niektoré špecifické stránky.

 URL: <https://amsdemo.finamis.com/amsweb/> Prihlasovacie meno: DEMO\_END Heslo: DEMO\_END

#### Záver

Systém je veľmi flexibilný a na želanie zákazníka je možné užívateľovi sprístupniť /zakázať ľubovoľnú stránku, dokonca aj časti stránky napr. niektoré citlivé alebo zložité informácie.